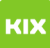

# Filter & Regeln

## 08/03/2024 02:50:23

### **FAQ Article Print**

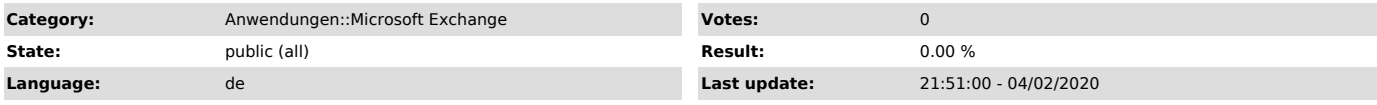

*Keywords*

E-Mail Email Exchange Outlook OWA Evolution Client E-Mail-Client Regeln Filter

#### *Symptom (public)*

Bestimmte E-Mails sollen gesondert behandelt werden.

#### *Problem (public)*

#### Spezielle Regeln für E-Mails sollen angelegt werden.

*Solution (public)*

Urteil des LG Bonn:

Empfänger von geschäftlichen Mails müssen einmal täglich auch ihre SPAM-Mails prüfen (Az.: 15 O 189/13)

Microsoft Exchange bietet Ihnen die Möglichkeit selbstständig Filterregeln für Ihr Postfach zu erstellen (z.B. für Spam) und diese automatisch auf E-Mails anzuwenden. Diese Filterregeln werden in Ihrem Postfach abgelegt und serverseitig angewendet, auch während Sie nicht in Ihrem Postfach eingeloggt sind. Exchange-Filterregeln sind modular aufgebaut und bestehen immer aus drei Teilen:

Bedingung für die Regel

- Auszuführende Aktionen (z.B. Lösche die Nachricht oder Verschiebe in den Ordner Junk) - Ausnahmen (z.B. außer die Nachricht kommt von Kollege XYZ)

Vorgehen in Outlook

1. Wählen Sie Datei/Informationen und klicken Sie Regeln und

Benachrichtigungen verwalten.<br>2. Im folgenden Fenster sehen Sie eine Übersicht über bereits definierte<br>Posteingangsregeln, welche Sie bearbeiten oder löschen können. Um eine neue Regel zu erstellen, klicken Sie zunächst auf Neu Regel....

3. Definieren Sie im erscheinenden Assistenten die drei genannten Teile einer Regel in drei Schritten (Bedingungen, Aktionen und Ausnahme - falls

gewünscht). Es können mehrere Bedingungen, Aktionen bzw. Ausnahmen für eine<br>Regel erstellt werden.<br>4. Benennen Sie im letzten Schritt des Assistenten die Regel und speichern Sie

über Fertig stellen. Vorgehen auf der Web-Oberfläche (OWA)

1. Rufen Sie [1]https://exchange.ovgu.de auf. 2. Melden Sie sich an. 3. Klicken Sie auf den Punkt Optionen (rechte, obere Ecke, unterhalb von abmelden). 4. Klicken Sie auf Posteingangsregel erstellen... . 5. Im folgenden Fenster sehen Sie eine Übersicht über bereits definierte

Posteingangsregeln, welche Sie bearbeiten oder löschen können. Um eine neue<br>Regel zu erstellen, klicken Sie zunächst auf Neu....<br>6. Unter dem Punkt Weitere Optionen... gelangen Sie zur detaillierten Ansicht.<br>7. Definieren

erstellt wurden.

Vorgehen in Evolution

1. Wählen Sie im oberen Menü Bearbeiten/Nachrichtenfilter. 2. Im folgenden Fenster sehen Sie eine Übersicht über bereits definierte Regeln, welche Sie bearbeiten oder löschen können. Hier wird zwischen

Posteingangsregeln und Postausgangsregeln (in der oberen Auswahlbox unter<br>Eingangbzw. Ausgehend) unterschieden, welche entsprechend auf in Ihr Postfach<br>eingehende bzw. von Ihnen versendete E-Mails angewandt werden. Um eine

3. Definieren Sie im erscheinenden Fenster den Namen der Regel, die Bedingung und die folgende Aktion. Beachten Sie beim Einrichten der Bedingung, dass Ausnahmen hier nicht angegeben werden können. Es können mehrere Bedingungen bzw. Aktionen für eine Regel erstellt werden. 4. Speichern Sie die Regel mit OK.

[1] https://exchange.ovgu.de/